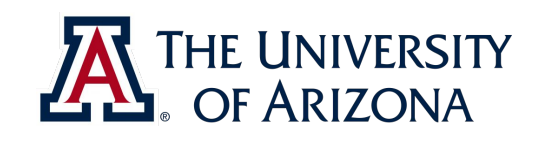

# CAT VEHICLE REU 2019

#### **Robot Design using ROS and Gazebo**

**Rahul Bhadani <[rahulbhadani@email.arizona.edu>](mailto:rahulbhadani@email.arizona.edu)**

ECE 492 - The University of Arizona **Rahul Bhadani** Rahul Bhadani.

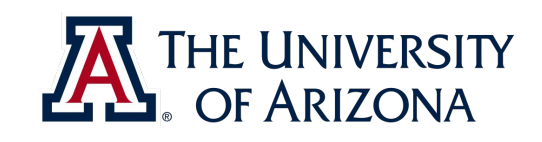

#### Download the slides from **<https://rahulbhadani.github.io/reu.html>**

ECE 492 - The University of Arizona **Rahul Bhadani**

## Agenda

- URDF The **U**niversal **R**obot **D**escription **F**ormat
- Joints and Links
- Writing a XACRO file
- Model in Gazebo
- World in Gazebo
- Understanding physics in Gazebo
- Plugin to manipulate Robot state in Gazebo

3

THE UNIVERSITY

OF ARIZONA

- Sensor simulation
- Integrating ROS with Gazebo

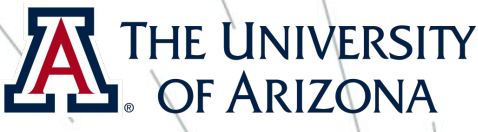

#### URDF-Universal Robot Description Format

- Although not an universal format, it is adopted by ROS to specify robot structures.
- An old format that doesn't address very well evolving needs of Robots
- ❖ Specifies only Kinematic and Dynamic Properties
- Cannot specify pose of the model related to the world.
- ❖ **But this is what we have got for now.**
- Later, we will see that sdf file format tries to fill some gaps.

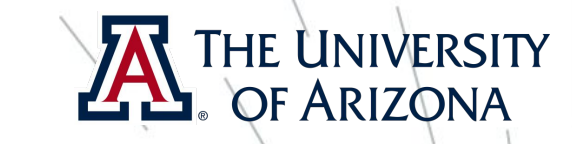

- Create a file and enter the following content:

**<?xml version="1.0"?>**

**<robot name="myfirst">**

 **<link name="base\_link">**

 **<visual>**

 **<geometry>**

 **<cylinder length="0.6" radius="0.2"/>**

 **</geometry>**

 **</visual>**

 **</link>**

**</robot>**

- Save it as **first.urdf** and close it.

- Run the following command in the terminal
- **\$ roslaunch urdf\_tutorial display.launch model:=first.urdf**

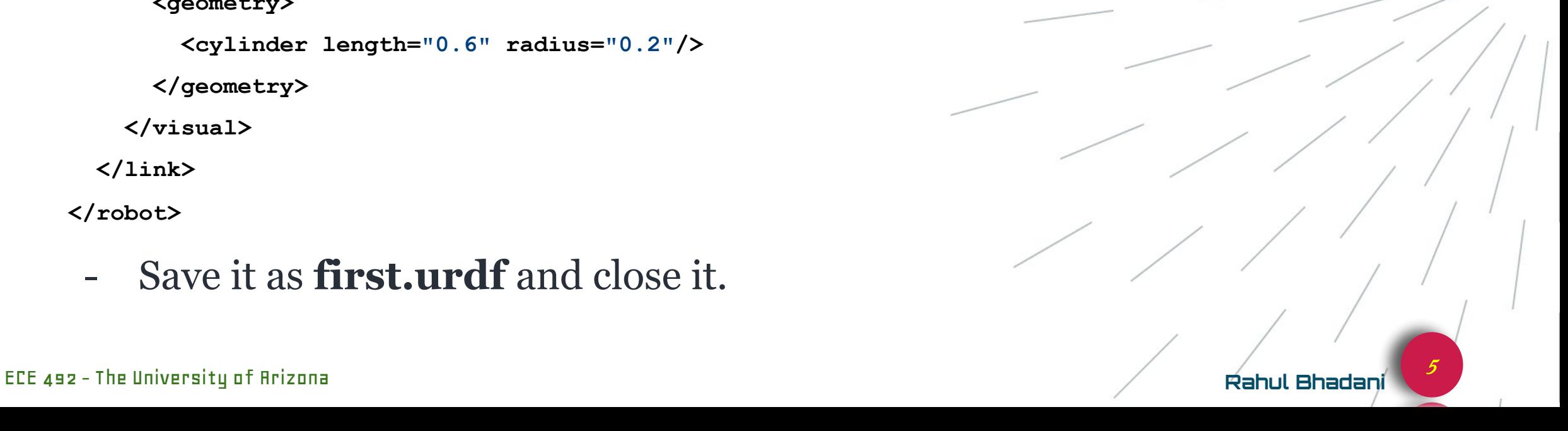

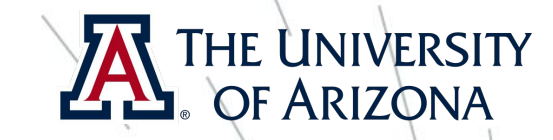

6

## URDF: First Example

- Adding more stuff:
	- So far we had a primitive shape (called as **link**): a cylinder. How do we we create a complicated body?
	- Consider a complicated body as a combination of many primitive shapes.
	- How are they connected?

-

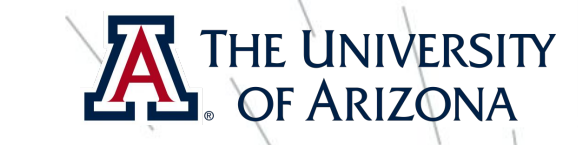

- Add another primitive shape (i.e. link).
- Two links are connected by **joints.**
- **-** Added following content in a new file: **second.urdf**

```
<?xml version="1.0"?>
```
**<robot name="multipleshapes">**

```
 <link name="base_link">
```
 **<visual>**

 **<geometry>**

 **<cylinder length="0.6" radius="0.2"/>**

 **</geometry>**

 **</visual>**

 **</link>**

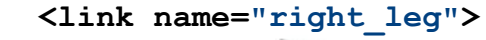

 **<visual>**

 **<geometry>**

 **<box size="0.6 0.1 0.2"/>**

 **</geometry>**

 **</visual>**

 **</link>**

 **<joint name="base\_to\_right\_leg" type="fixed">**

 **<parent link="base\_link"/>**

 **<child link="right\_leg"/>**

 **</joint>**

**</robot>**

**Run as roslaunch urdf\_tutorial display.launch model:=second.urdf**

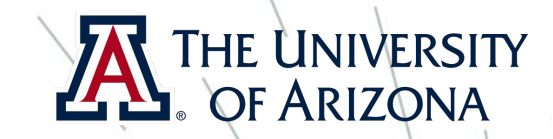

- Notice that in the last example, we didn't specify, how will two links be connected: from center to center, from edge to center of from edge to edge?
- By default if we do not specify that, then joints connect two links by their centers (of mass).
- In order to connect two links differently, we can define origins explicitly.

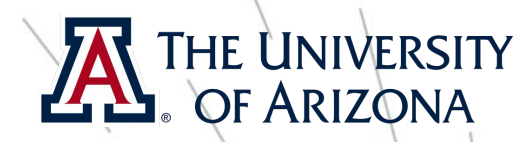

**- Create a new file: third.urdf**

**<?xml version="1.0"?>**

**<robot name="origins">**

 **<link name="base\_link">**

 **<visual>**

 **<geometry>**

 **<cylinder length="0.6" radius="0.2"/>**

> **</geometry> </visual>**

 **</link>**

**<link name="right\_leg">**

 **<visual>**

 **<geometry>**

 **<box size="0.6 0.1 0.2"/>**

 **</geometry>**

 **<origin rpy="0 1.57075 0" xyz="0 0 -0.3"/>**

 **</visual>**

 **</link>**

 **<joint name="base\_to\_right\_leg" type="fixed">**

 **<parent link="base\_link"/> <child link="right\_leg"/> <origin xyz="0 -0.22 0.25"/> </joint> </robot>**

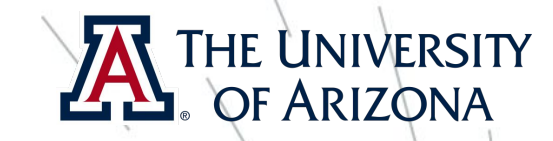

- Examine the joint's origin **<origin xyz="0 -0.22 0.25"/>**.
- It is defined in terms of the parent's reference frame.
- We are -0.22 meters in the y direction (to our left, but to the right relative to the axes) and 0.25 meters in the z-direction (up).
- This means that the origin for the child link will be up and to the right, regardless of the child link's visual origin tag.
- Since we didn't specify a rpy (roll pitch yaw) attribute, the child frame will be default, i.e., have the same orientation as the parent frame.

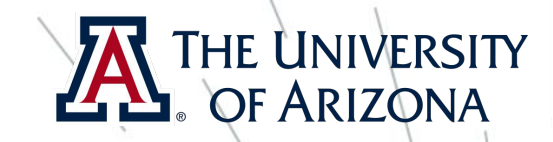

- Now, looking at the leg's visual origin, **<origin rpy="0 1.57075 0" xyz="0 0 -0.3"/>**
- It has both a xyz and rpy offset. This defines where the center of the visual element should be, relative to its origin.
- We want the leg to attach at the top, we offset the origin down by setting the z offset to be -0.3 meters.
- Since we want the long part of the leg to be parallel to the z axis, we rotate the visual part PI/2 around the Y axis.

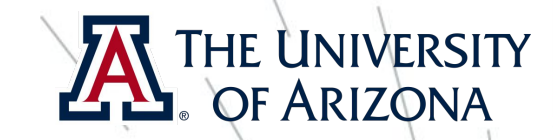

- We can add few other attributes like colors, material type, texture etc.

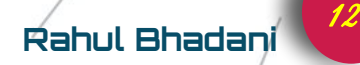

**<?xml version="1.0"?>**

**<robot name="materials">**

 **<material name="blue">**

 **<color rgba="0 0 0.8 1"/>**

 **</material>**

 **<material name="white">**

 **<color rgba="1 1 1 1"/>**

 **</material>**

 **<link name="base\_link">**

 **<visual>**

 **<geometry>**

 **<cylinder length="0.6" radius="0.2"/>**

 **</geometry>**

 **<material name="blue"/>**

 **</visual>**

 **</link>**

ECE 492 - The University of Arizona **Rahul Bhadani**

 **<link name="right\_leg"> <visual> <geometry> <box size="0.6 0.1 0.2"/> </geometry> <origin rpy="0 1.57075 0" xyz="0 0 -0.3"/> <material name="white"/> </visual> </link> <joint name="base\_to\_right\_leg" type="fixed"> <parent link="base\_link"/> <child link="right\_leg"/>**

 **<origin xyz="0 -0.22 0.25"/> </joint>**

**<link name="left\_leg">**

 **<visual>**

 **<geometry>**

 **<box size="0.6 0.1 0.2"/>**

 **</geometry>**

 **<origin rpy="0 1.57075 0" xyz="0 0** 

**-0.3"/>**

 **<material name="white"/>**

 **</visual>**

 **</link>**

 **<joint name="base\_to\_left\_leg" type="fixed"> <parent link="base\_link"/> <child link="left\_leg"/> <origin xyz="0 0.22 0.25"/> </joint>**

**</robot>**

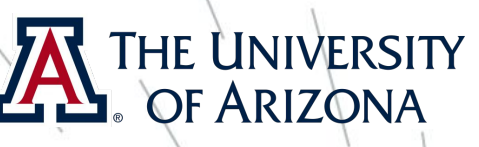

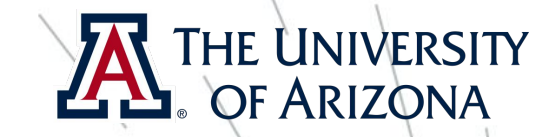

- A Full Example can be obtained from: [https://github.com/ros/urdf\\_tutorial/blob/master/urdf/05-vi](https://github.com/ros/urdf_tutorial/blob/master/urdf/05-visual.urdf) [sual.urdf](https://github.com/ros/urdf_tutorial/blob/master/urdf/05-visual.urdf)

-

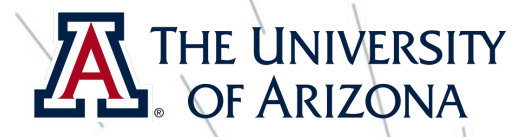

- Use the example from

[https://github.com/ros/urdf\\_tutorial/blob/master/urdf/06-fl](https://github.com/ros/urdf_tutorial/blob/master/urdf/06-flexible.urdf) [exible.urdf](https://github.com/ros/urdf_tutorial/blob/master/urdf/06-flexible.urdf)

- Joints are used to move different links
- Types of joints:
	- revolute a hinge joint that rotates along the axis and has a limited range specified by the upper and lower limits.
	- continuous a continuous hinge joint that rotates around the axis and has no upper and lower limits.
	- prismatic a sliding joint that slides along the axis, and has a limited range specified by the upper and lower limits.
	- fixed This is not really a joint because it cannot move. All degrees of freedom are locked. This type of joint does not require the axis, calibration, dynamics, limits or safety\_controller.
	- floating This joint allows motion for all 6 degrees of freedom.
	- planar This joint allows motion in a plane perpendicular to the axis.

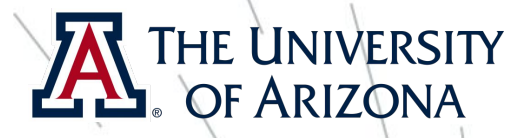

- We will examine few components of the code.

**<joint name="head\_swivel" type="continuous">**

 **<parent link="base\_link"/>**

 **<child link="head"/>**

 **<axis xyz="0 0 1"/>**

 **<origin xyz="0 0 0.3"/>**

 **</joint>**

- We see that connection between body and head is continuous, so head can freely rotate.

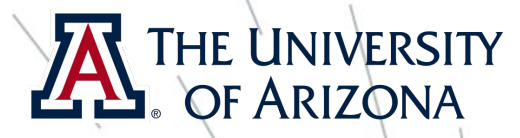

```
<joint name="left_gripper_joint" type="revolute">
```

```
 <axis xyz="0 0 1"/>
```

```
 <limit effort="1000.0" lower="0.0" upper="0.548" velocity="0.5"/>
```

```
 <origin rpy="0 0 0" xyz="0.2 0.01 0"/>
```

```
 <parent link="gripper_pole"/>
```

```
 <child link="left_gripper"/>
```

```
 </joint>
```
-

- Arms rotate using revolute. Revolute joints are same as continuous but with some restriction on degree of movement.

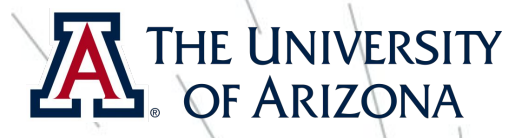

**<joint name="gripper\_extension" type="prismatic">**

 **<parent link="base\_link"/>**

 **<child link="gripper\_pole"/>**

 **<limit effort="1000.0" lower="-0.38" upper="0" velocity="0.5"/>**

 **<origin rpy="0 0 0" xyz="0.19 0 0.2"/>**

 **</joint>**

- Gripper Extension uses prismatic joints. It moves along an axis, not around it. This translational movement is what allows our robot model to extend and retract its gripper arm.

#### OF ARIZONA URDF: Adding physical properties

- Until now, we specified structure of the robot. We will not add some physical attributes
- Use the file from
	- [https://raw.githubusercontent.com/ros/urdf\\_tutorial/master](https://raw.githubusercontent.com/ros/urdf_tutorial/master/urdf/07-physics.urdf) [/urdf/07-physics.urdf](https://raw.githubusercontent.com/ros/urdf_tutorial/master/urdf/07-physics.urdf)

-

19

#### OF ARIZONA URDF: Adding physical properties

**<link name="base\_link">**

 **<visual>**

 **<geometry>**

 **<cylinder length="0.6" radius="0.2"/>**

 **</geometry>**

 **<material name="blue">**

 **<color rgba="0 0 .8 1"/>**

 **</material>**

 **</visual>**

 **<collision>**

 **<geometry>**

 **<cylinder length="0.6" radius="0.2"/>**

 **</geometry>**

 **</collision>**

 **</link>**

The format for the geometry tag is exactly the same here as with the visual.

- Collision defines what shape will be used for physics calculation as in force computations when two bodies (or links) touch or collide with each other.

- The collision element defines its shape the same

way the visual element does, with a geometry tag.

Usually, visual geometry can be a complicated mesh developed in solidworks or similar software, but collision is kept simple as a mesh collision makes computation slow and time-expensive.

20

#### $\sum$  of ARIZONA URDF: Adding physical properties

- We also need to specify physical properties such inertia, mass, friction, etc that physics engines (e.g. Gazebo) would need.
- Meshlab software can be used to calculate inertia of a complicated geometry.
- Wrong inertia will make everything going haywire in Gazebo.

```
<link name="base_link">
     <visual>
       <geometry>
         <cylinder length="0.6" radius="0.2"/>
       </geometry>
       <material name="blue">
         <color rgba="0 0 .8 1"/>
       </material>
     </visual>
     <collision>
       <geometry>
         <cylinder length="0.6" radius="0.2"/>
       </geometry>
     </collision>
     <inertial>
       <mass value="10"/>
       <inertia ixx="0.4" ixy="0.0" ixz="0.0"
iyy="0.4" iyz="0.0" izz="0.2"/>
     </inertial>
    </link>
```
21

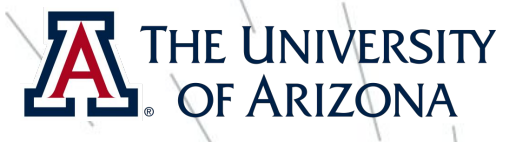

22

## URDF: Using XACRO in URDF

- XACRO is a macro language, used with URDF to define variables and do computations within URDF to avoid doing math by hand.
- Open your **catvehicle.xacro** file from catvehicle package and examine the content of the file

-

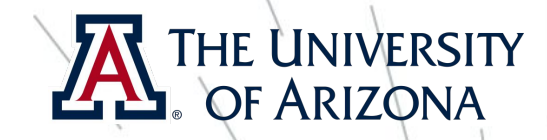

## Using URDF in Gazebo

- As we discussed earlier, urdf comes with its own shortcomings.
- To fill the gaps for evolving needs of robots, a new format called the Simulation Description Format (SDF) was created for use in Gazebo
- Run the command: **roslaunch urdf\_sim\_tutorial gazebo.launch**
- You will see a robot in the Gazebo world

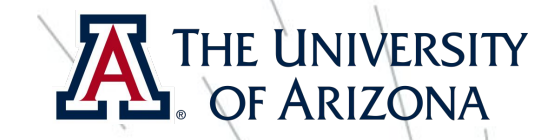

## Using URDF in Gazebo

- Now we examine what is it in the **gazebo.launch**

- To find the **gazebo.launch** file, type **roscd urdf\_sim\_tutorial** in your terminal.
- roscd command changes directory that has package **urdf\_sim\_tutorial**
- **- cd launch**
- **- gedit gazebo.launch**

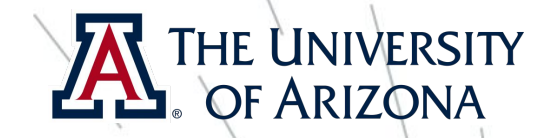

## Using URDF in Gazebo

- Now, run **roslaunch urdf\_sim\_tutorial 13-diffdrive.launch** Play around. See robot moving.
- Examine some files:
	- roscd urdf sim tutorial
	- **- cd launch**
	- **- gedit 13-diffdrive.launch**

#### OF ARIZON USING MATLAB to examine urdf

- In MATLAB type:
- **• robot = importrobot('sixth.urdf');**
- **• show(robot);**
- You can also use Simscape in MATLAB to analyze and perform simulations on urdf file.
- **• smimport('sixth.urdf');**

#### Exercise

- Follow the tutorial on
- [http://gazebosim.org/tutorials/?tut=ros\\_urdf](http://gazebosim.org/tutorials/?tut=ros_urdf)
- [http://gazebosim.org/tutorials?tut=ros\\_gzplugins](http://gazebosim.org/tutorials?tut=ros_gzplugins)

27

THE UNIVERSITY OF ARIZONA

• [http://gazebosim.org/tutorials/?tut=ros\\_control](http://gazebosim.org/tutorials/?tut=ros_control)